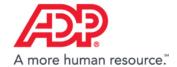

# **Added Value Services**

March 2017

# ADP SmartCompliance® Navigation Support Guide

#### **Contents**

| Home                             | 1  |
|----------------------------------|----|
| Notification Preferences         | 2  |
| Action Item Tiles & Spotlight    |    |
| Processes                        | 10 |
| Employment Tax                   |    |
| Wage Garnishments                |    |
| Wage Payments – Check Management | 17 |
| ALINE                            | 17 |
| Tax Credits                      | 18 |
| Reports                          | 19 |
| Employment Tax                   | 19 |
| Wage Garnishments                |    |
| Wage Payments – Check Management |    |
| ALINE                            |    |
| Tax Credits                      | 25 |
| Admin                            | 26 |
| Accounts & Permissions           | 26 |

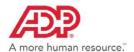

# Home

We've optimized the home page! Tasks are clearer and easier to act on. Items that need your attention are right there for you to see and address. Please note that not all users will have the same experience as these examples. Views and options may vary by product and services. Here's a quick view of what you'll find!

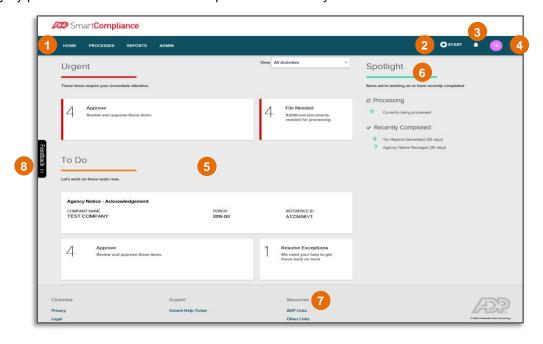

#### 1. Main Menu

- Home
- Processes
- Reports
- Admin

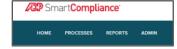

#### 2. Start (+)

#### **Quick Start Access**

- Upload an Agency Notice
- Upload Wage Garnishment Documents
- Create an Amendment

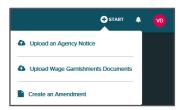

#### 3. Bell Icon

#### Activity/Notification Stream

- Quick view of last ten
   Activities/Notifications
- Click View All Notifications to see all informational messages, including report availability, status updates, industry news, and regulatory changes
- Notification Preferences Customize your preferences for various notifications

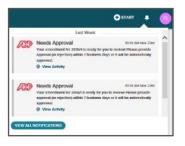

#### 4. User ID Icon

- Click Edit to upload profile picture
- Your Profile Edit profile information and view permissions
- Notification Preferences Customize your preferences for various notifications
- Manage Password
- Take the Tours
- Log Out

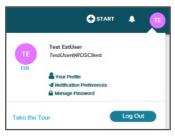

#### 5. Action Tiles

#### **Quickly Access Action Items**

- Urgent
- To Do

#### 6. Spotlight

View items we're working on or completed

- Processing
- Recently Completed
- Upcoming Fundings

#### 7. Resources

#### Quickly Access Useful Links

- ADP Links
- Other Links

#### 8. Feedback

Available on every page.
 Click to give us your feedback!

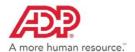

#### **Notification Preferences**

We're giving you more control over the emails you receive! An important feature to set is your notification preferences. It's a quick and easy way to turn on and off notifications you receive through ADP SmartCompliance.

- 1. Click your User ID icon.
- Click Notification Preferences.

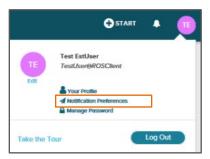

- 3. To receive your daily summary of assigned activities, slide the Email Summaries button until it's green.
- 4. Click Edit to customize your notifications in the Summary Delivery Schedule.
- 5. Scroll down to view all options and make your selections.
- 6. Click Save.

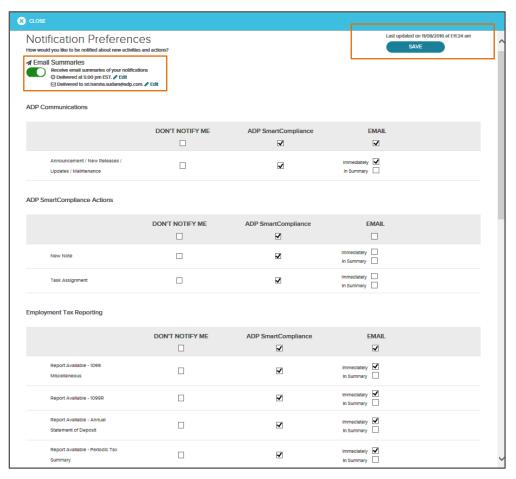

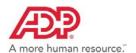

# **Action Item Tiles & Spotlight**

Click on a tile to display details. Tiles under Urgent and To Do will only display if an action is required and will reflect the actual number of actions that are required. The Home page displays the following sections based on your services.

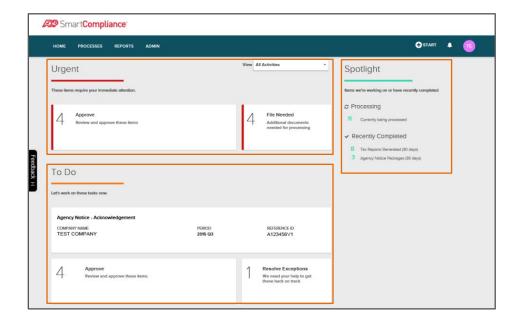

# **Urgent**

Tasks that need your immediate action. Tiles that may display here include:

**Provide Information** – Provide additional information for a court order.

**Approve** – Displays when an amendment approval is needed.

Set Wire Dates - Set the date when funds will be wired (for Comprehensive Wage Garnishment clients only).

*File Needed* – Displays when a file has been received with errors.

#### **Provide Information**

The Provide Information tile displays when additional information is needed such as for Wage Garnishments.

The left side of each item displays the general information for the item including the employee name and lien type.

The right side of each item explains the information needed and an **Update Information** link to update the information for the lien. Click the link to open the existing Resolve Exceptions screens.

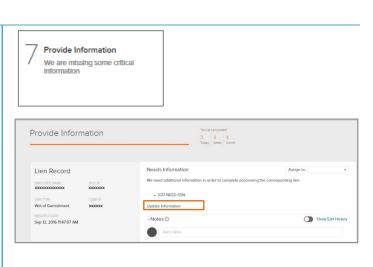

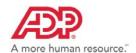

#### Approve Amendment

Employment Tax users have the ability to approve or reject amendments, or view process details for amendments.

Items that need approval will display when the Approve tile is selected from Urgent or To Do on the ADP SmartCompliance Home page.

The left side lists high-level details for the amendment. Click Go To Process Details for more information. This is discussed in more detail in the next panel below.

The right side lists the amount of the tax due and/or refund along with information on affected jurisdictions and employee count. From this screen you can click the **Approve** or **Reject** buttons.

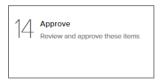

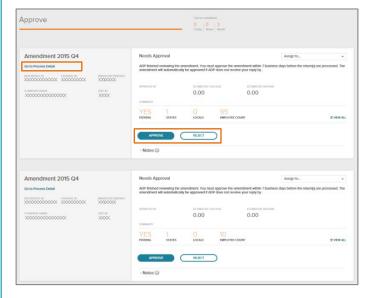

#### Go To Process Details Link

When selected, high-level details for the amendment are displayed.

- The Progress bar at the right of the screen displays the current activity for the amendment. Click the box next to Show all activities to see all progress details.
- Click a link under Files and Reports to view the Amendment Validation Recap Report or to request the Employee Detail Report.
- Approve or Reject can be selected here or in the previous view.

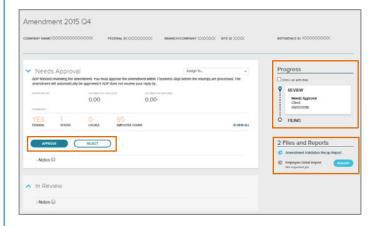

#### Additional Details

You can click **VIEW ALL** on the Needs Approval tile to access **File to Agency** and/or **Employees with Changes** details.

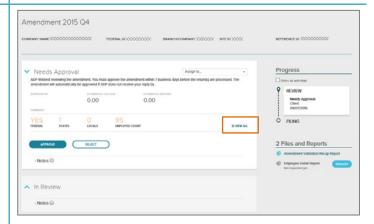

# ADP SmartCompliance® Navigation Support Guide

Click the **File to Agency** link to view jurisdictions with changes that require an amendment to the agencies. If there are no agencies requiring an amendment, this option will not display.

Click the **Employee with Changes** link to view all employees with changes. Click the **Name** links to display additional employee details. If there are no employee level changes to report, this option will not display.

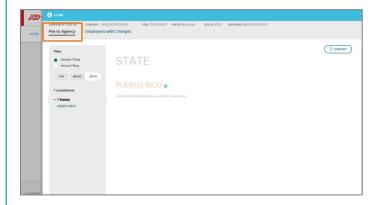

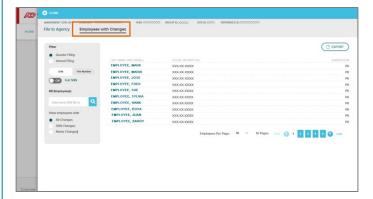

#### Set Wire Date

This tile is available for Comprehensive Wage Garnishments clients using the Direct Wire funding method. It displays future action items.

The left side of each item displays information such as the due date and amount.

The right side of each item provides a current wire date suggested for addition of this item.

Click **Add To This Wire Date** to schedule the item or click **View Details and Options** to see additional details and select another date.

**NOTE:** If the item is considered late, the provided date must be selected.

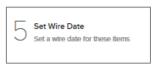

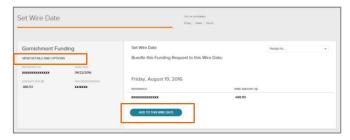

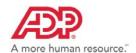

#### File Needed

This tile displays when any of the following file conditions exist.

#### Tax Credits

- Form 8850 due
- Documents are due

#### Transporter

- Empty file
- Unknown file
- Periodic file has errors
- Periodic file partially processed
- Quarter file has errors
- Quarter file partially processed
- Monthly file has errors
- Monthly file partially processed
- Disbursement file has errors
- Missing expected periodic file
- Amendment file has errors

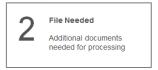

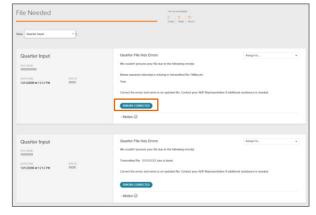

Please note that files must be corrected within your system, just as they are today. This has not changed.

Once errors have been corrected, click **Errors Corrected** to remove the item from the list.

#### To Do

Includes tiles that provide information on reports, agency notices, or amendments, and acknowledgements or actions needed by you. Tiles in this section may include:

Acknowledgement – Lists documents that need to be Acknowledged such as agency notices that require action.

Resolve Exceptions - Displays when exceptions need to be addressed.

**Approve** – Provides a listing of items that need your review and/or approval. These items include amendments and agency notice payment approvals.

# Acknowledgement

The Acknowledgement tile (in the To Do section of the home page) is used to review any needed follow-up actions for agency notices.

On the left side, each item will list high-level information. Click **Go To Process Details** to view additional details.

On the right side, each item will list additional information and any actions you need to take. Buttons will be available based on those actions. If a notice has been responded to, a link will be available to view the response package.

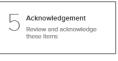

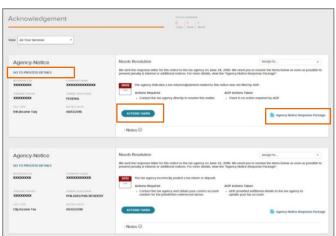

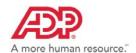

#### Go To Process Details

When selected for an agency notice, the following details can display. Click **Show More** to display additional information for the notice.

The top of the screen includes general client and jurisdiction information.

**Needs Resolution** will display any actions that need to be taken by you.

Notes can be added in the **Notes to ADP Researcher** section. When the notice is in a Review status, the Notes to ADP Researcher can be used to send information that might be helpful for researching the notice

**Progress** displays the current progress for the notice. Click the **Show All Activities** box to display all progress activities.

Links to available files will also display below the Progress area. In the sample on the right, the Agency Notice Letter or the Agency Notice Response Package can be viewed.

# Agency Notice 2016 Q2 CAMPANY NAME PESSAGE D JAMESOCTION NAME TAX TYPE TAX AMOUNT PRICO DOCOCOCOCOCO DOC DOCOCOCOCOCO PRICENAL SHE PRICON TRAIN (BLANKS) 2009 Q4 Show More ... Needs Resolution Assign to ... Show More ... Progress by Clarif this surf to require action for this action in the tax agency on Jame 24, 2015, this need grap to include the form before as soon as possible to prevent privately at traveral or additional requirement and the form the form before as soon as possible to prevent privately at traveral or additional requirement and the form the form before as soon as possible to prevent privately at traveral or additional requirement and the form before as soon as possible to prevent privately at traveral or additional requirement and the form the form before as soon as possible to prevent privately at traveral or additional requirement and the form the form before as soon as possible to prevent privately at the form the form the

# Resolve Exceptions

When quarter or periodic exceptions are used, the Resolve Exceptions tile will display (in the To Do section of the home page).

The link directs you to **Processes > Employment Tax** > **Resolve Exceptions** and populates the filtered information for a quick view.

Clicking on an individual item will take you directly to the details for the item.

From this detail page, click the line item link to open the Resolve Exceptions page(s) to make corrections.

To maximize the filter options and to locate resolved items, use the Status filter to select **Resolved** and any additional criteria to narrow down your search.

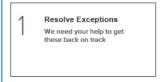

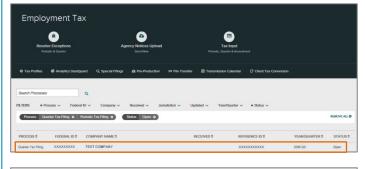

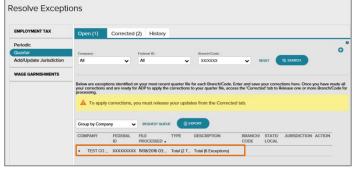

# ADP SmartCompliance® Navigation Support Guide

#### Approve Tax Payment

Employment Tax users have the ability to approve or disapprove an Agency Notice tax payment. A notice of request for payment approval is created when a payment to the agency is required that is above the defined business threshold.

When the **Approve** tile is selected from **To Do** on the ADP SmartCompliance Home page, the amount of the payment due, the reason, and the Approve By date displays. For more information, click **Go To Process Details**.

The "Approve By" date is based on the priority or due date of the notice with additional time added for ADP to take action.

From this screen you can click the **Approve** or **Reject** buttons. If **Approve** is selected, a confirmation approval is required. If **Reject** is selected, a reason is required.

**NOTE:** The payment will **NOT** be approved by ADP automatically if action is not taken. The action remains open until it is approved or rejected. To prevent a payment delay, it's important to respond by the "Approve By" date.

For multiple quarters, click **Details** to see the payment amount breakdown.

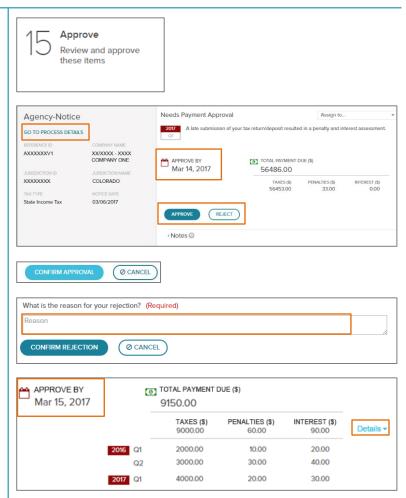

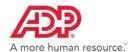

#### **Spotlight**

The Spotlight section of the home page provides information we're working on or recently completed.

#### **Processing**

Currently being processed.

#### Recently Completed

Provides a link with number of *Agency Notice Packages* that have been resolved in the past 30 days, and Tax Reports generated.

#### **Upcoming Fundings**

If you have Wage Garnishments, this section will also display Upcoming Fundings and/or Recently Funded information.

#### Amendment Details

From Spotlight, click **Processing** to locate an amendment, an In Process page displays.

From the View field, select Amendment Filing.

You can click **Go to Process Detail** for more information.

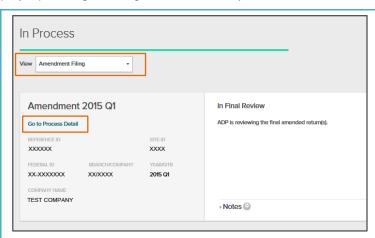

# Recently Completed Agency Notice Packages

The Spotlight section of the home page will quickly provide you with access to the **Recently Completed – Agency Notice Packages**.

The link directs you to **Processes > Employment Tax** with the filtered information. For additional Agency Notice Packages, use the filters to select **Process > Agency Notice**, and any additional criteria to narrow down your search.

Clicking on an individual item will take you directly to the details for the item.

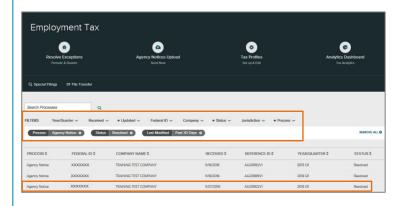

#### Recently Completed Tax Reports

From Spotlight, you can also quickly access critical Tax Reports generated within the last 30 days. These include:

- Quarterly Statement of Deposit
- Annual Statement of Deposit
- Tax Profile Changes

Additional reports or reports generated after 30 days, can be located through **Reports > Employment Tax**.

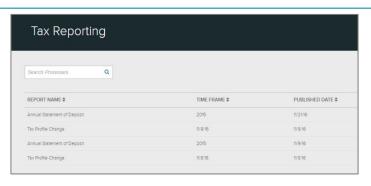

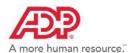

# **Processes**

The Processes workspace is dynamic and displays options based on business unit and product services for the company/user. The product services are divided into easy to navigate sections and provide more detailed selections to make the experience clearer and easier to access. Each workspace is where you will access service process/applications and when applicable, your company detail records.

The extensive filtering capabilities will provide you with what you need, when you need it. As displayed in the Action Item tiles, use the available links on each page to continue to see more details.

Products that may display based on your services include:

- Employment Tax
- Tax Credits
- Wage Payments\*
- ALINE\*
- Wage Garnishments

<sup>\*</sup>Filtering currently not available

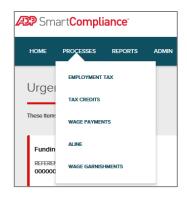

Here's what you will find in each of these workspaces.

# **Employment Tax**

1. Click Processes > Employment Tax.

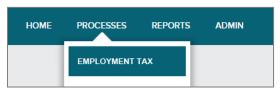

2. Click to select an Employment Tax process or use filters to narrow your search. Information located through the Search Processes field or filters will appear in the line items below.

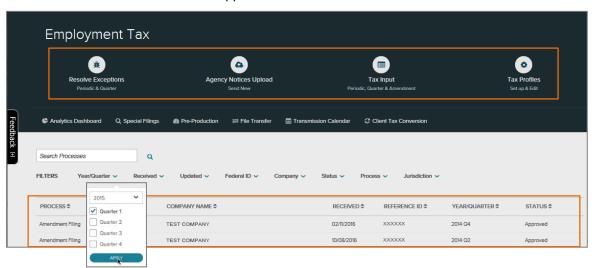

# ADP SmartCompliance® Navigation Support Guide

Applications available may include:

**Agency Notices Upload Analytics Dashboard Client Tax** File Transfer Conversion

**Pre-Production Resolve Exceptions Special Filings Tax Input** 

Tax Profiles (Formerly **Transmission Calendar** Manage Tax Profiles)

# **Robust Filtering Capabilities**

Use our robust filtering capabilities to find what you need, when you need it. Select a Process and choose from a multitude of **Status** options. Continue to select criteria to narrow down your search.

- Enter specific search criteria in the Search field.
- Displayed criteria can also be sorted in ascending or descending order with the click of a button.

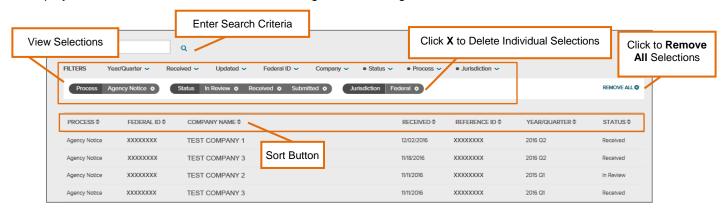

Use the drop-down menus to select criteria to narrow down your search. Click Apply for each. Options available may include:

| Process                                                          | Year/Quarter                                                | Received                                                    | Updated                                                          | Federal ID                                                   | Company                                          | Jurisdiction                                            |
|------------------------------------------------------------------|-------------------------------------------------------------|-------------------------------------------------------------|------------------------------------------------------------------|--------------------------------------------------------------|--------------------------------------------------|---------------------------------------------------------|
| <ul><li>Agency<br/>Notice</li><li>Amendment<br/>Filing</li></ul> | <ul><li>Select Year</li><li>Select<br/>Quarter(s)</li></ul> | <ul><li>Past 10<br/>Days</li><li>Past 30<br/>Days</li></ul> | <ul><li>Past 10<br/>Days</li><li>Past 30<br/>Days</li></ul>      | <ul><li>Enter<br/>Number</li><li>Select<br/>Number</li></ul> | <ul><li>Enter Name</li><li>Select Name</li></ul> | <ul><li>Federal</li><li>Jurisdiction<br/>Type</li></ul> |
| <ul><li>Periodic Tax</li><li>Quarter Tax<br/>Filing</li></ul>    |                                                             | Past 90     Days                                            | <ul><li>Past 90<br/>Days</li><li>Custom<br/>Date Range</li></ul> |                                                              |                                                  |                                                         |

#### **Process Status**

Here are a few of the most commonly used status selections for process options.

#### **Agency Notice**

 Received In Review Resolved **Needs Resolution** 

#### **Amendment Filing**

In Review In Final Review Filed **Needs Approval**  Approved Auto-Approved Rejected

11

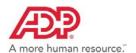

#### **Resolve Exceptions Process Status**

It's easy to use the filters below to locate the open and resolved items.

#### **Periodic Tax**

OpenResolved

#### **Quarter Tax Filing**

OpenResolved

A great feature of this dynamic filtering process is that you can search across processes, FEINs, etc. To give you a better idea, here are a couple of examples.

Use the following selections to locate **Agency Notices being processed for a specific jurisdiction**. In this case, use the drop-down options to select:

Process: Agency Notice Status: In Review, Received Jurisdiction: Federal

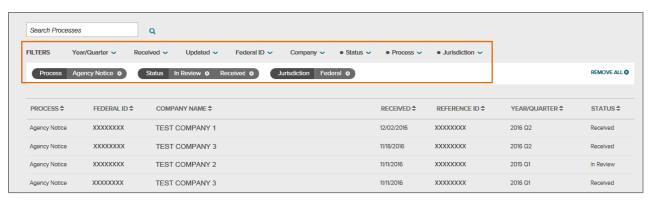

Use the following selections to locate a completed **Amendment for a specific jurisdiction and year/quarter**. In this case, use the drop-down options to select:

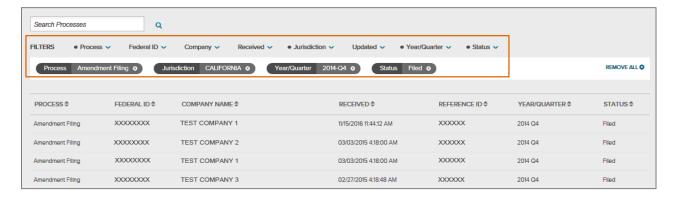

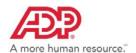

# Wage Garnishments \*

1. Click Processes > Wage Garnishments.

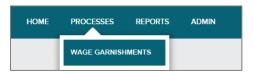

\*Applicable to Comprehensive Wage Garnishment clients only

- Click to select Wage Garnishments options. Workspace options available may include:
- **New Garnishment** Upload new garnishment documents
- **Provide Information** Respond to interpretation requests
- **Funding** View funding details
- Flash Signatures Upload and approve of letter samples

File Transfer Upload of files

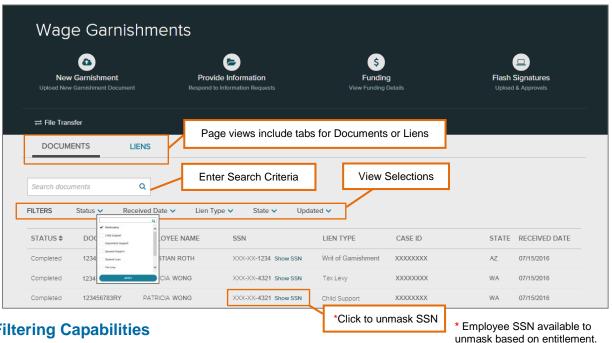

# **Robust Filtering Capabilities**

Use our robust filtering capabilities to find what you need, when you need it.

- Enter specific search criteria in the Search field
- Choose from a multitude of Filters
- Click **Show SSN** to display full number to assist with your search

Use the drop-down menus to select criteria to narrow down your search. Click **Apply** for each.

| Status                            | Received Date                             | Lien Type                                   | State                         | Updated                          |
|-----------------------------------|-------------------------------------------|---------------------------------------------|-------------------------------|----------------------------------|
| <ul> <li>File Received</li> </ul> | <ul> <li>Past 10 days</li> </ul>          | <ul> <li>Bankruptcy</li> </ul>              | <ul> <li>State</li> </ul>     | <ul> <li>Past 10 days</li> </ul> |
| <ul> <li>In Review</li> </ul>     | <ul> <li>Past 30 days</li> </ul>          | <ul> <li>Child Support</li> </ul>           | <ul> <li>Federal</li> </ul>   | <ul> <li>Past 30 days</li> </ul> |
| <ul> <li>Needs</li> </ul>         | <ul> <li>Past 90 Days</li> </ul>          | <ul> <li>Dependent Support</li> </ul>       | <ul> <li>Territory</li> </ul> | <ul> <li>Past 90 Days</li> </ul> |
| Information                       | <ul> <li>Custom Date<br/>Range</li> </ul> | <ul> <li>Spousal Support</li> </ul>         |                               | <ul> <li>Custom Date</li> </ul>  |
| <ul><li>Open</li></ul>            |                                           | <ul> <li>Student Loan</li> </ul>            |                               | Range                            |
| <ul> <li>Completed</li> </ul>     |                                           | <ul> <li>Tax Levy</li> </ul>                |                               |                                  |
| <ul> <li>Linked</li> </ul>        |                                           | <ul> <li>Writ of<br/>Garnishment</li> </ul> |                               |                                  |

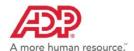

#### **Documents**

The Documents tab provides you with the status and work progression of all garnishment documents submitted to ADP for processing. You can easily search for information using the Filters, or by Status, Document ID, Employee Name, Social Security Number, Lien Type, Case ID, State, or Received Date.

- Locate the document record information.
- 2. Click the line item link to display the Document Record.

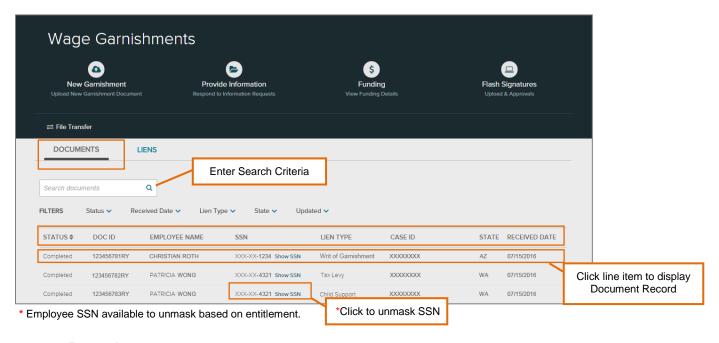

#### **Document Record**

The Document Record provides a full view of work progress details. Click the applicable links to view additional related data. These options include:

Lien Details
 Received
 Files and Reports

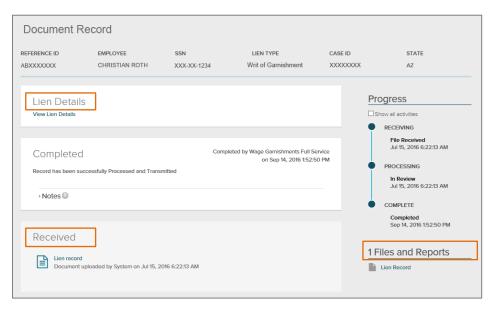

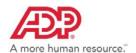

#### Liens

The Liens tab provides a one stop view to find all employee lien details including images, payments, and notification letters. Use the Filters to narrow down your search, or you can search using the Document ID, Lien No., Employee Name, Social Security Number, Case ID, Lien Type, Lien Status, or State.

- 1. Locate the applicable employee lien information.
- Click the employee line item link to display the Details.

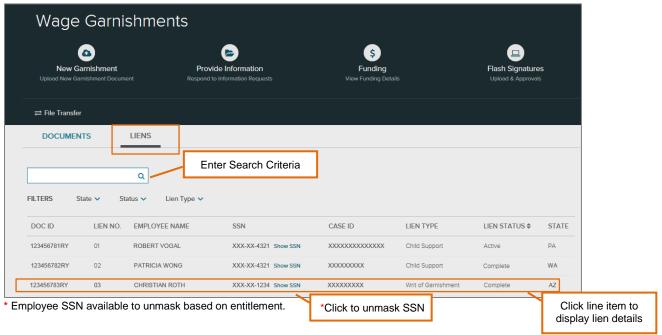

#### **Details**

Details display with tabs for the following:

- Overview
  - Documents

#### Overview

This tab provides a high-level overview with details of the specific lien, including:

- Employee Details
- Lien Details

Additional options include:

- Show SSN link
- Export to CSV or PDF format

Deductions & Disbursements

Notification Letters

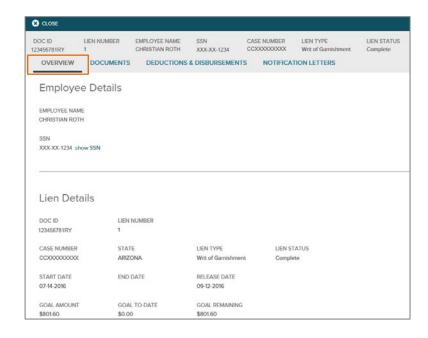

# ADP SmartCompliance® Navigation Support Guide

#### **Documents**

This tab provides details for all documents that correspond to the lien.

- Use Filters to locate specific data
- Click View Document Process to link to the Document Record
- Click View Document to view the document image
- Click Export to export the data to CSV or PDF format

#### **Deductions & Disbursements**

This tab provides details for all deductions and disbursements that correspond to the lien.

- Use Filters to locate specific data
- View payment amounts, agency fees, who is receiving the payment, and the payment status
- Click Export to export the data to CSV or PDF format

#### **Notification Letters**

This tab provides details on all notification letters that correspond to the lien.

- Click the letter record to see the full mailing address for each letter
- Click View Letter to display the image
- Click Export to export the data to CSV or PDF format

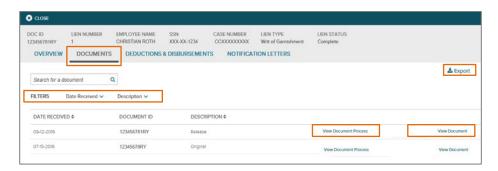

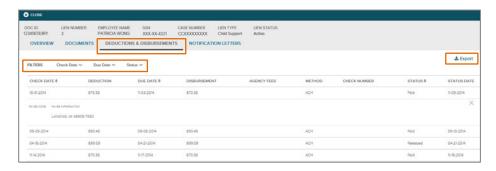

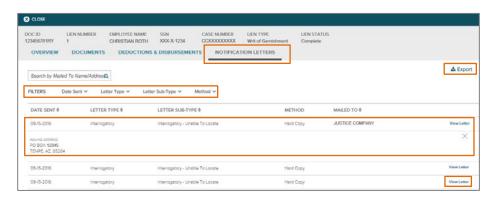

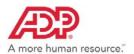

# Wage Payments - Check Management

1. Click Processes > Wage Payments.

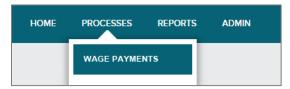

2. Click to select Check Management options.

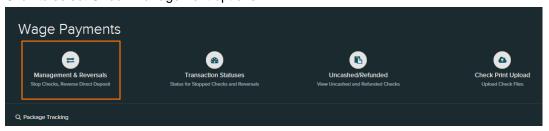

Options available may include:

- Management & Reversals
- Transaction Statuses
- Uncashed/Refunded Reports
- Check Print Upload
- Package Tracking Search

#### **ALINE**

1. Click Processes > ALINE.

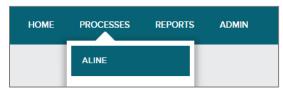

2. Click to select ALINE options.

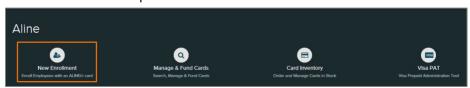

Options available may include:

- New Enrollment
   Manage & Fund Cards
- Card Inventory
- Visa PAT

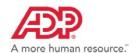

# **Tax Credits**

1. Click Processes > Tax Credits.

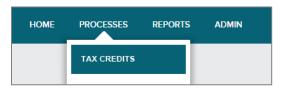

2. Click to select Tax Credits options or use filters to narrow your search. Information located through the Search Processes field or filters will appear in the line items below.

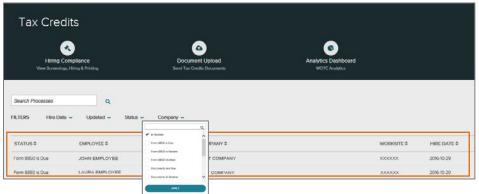

Options available may include:

Hiring Compliance

Document Upload

Analytics Dashboard

#### **Filters**

#### **Hire Date**

- Past 10 Days
- Past 30 Days
- Past 90 Days
- Custom Date Range

#### Updated

- Past 10 Days
- Past 30 Days
- Past 90 Days
- Custom Date Range

#### Status

- In Review
- Form 8850 is Due
- Form 8850 in Review
- Form 8850 Verified
- Documents are Due
- Documents in ReviewDocuments Verified
- Updates Needed
- Updates Verified
- Form 8850 Completed
- Resolved
- Completed

#### Company

Select Name

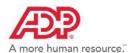

# Reports

Report availability is based on the business type and product services for the company/user.

# **Employment Tax**

1. Click Reports > Employment Tax.

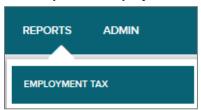

Click to select Report options.

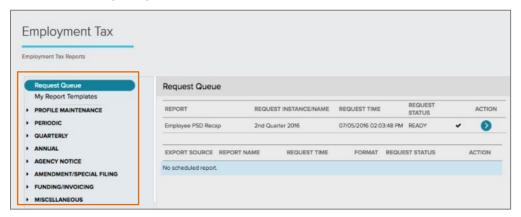

# **Employment Tax Reports**

#### Category Report Names and Descriptions

# ProfileMaintenance

**Periodic** 

#### State Unemployment Verification

 Includes the SUI rates provided by your company and/or any rates provided by the agencies to ADP each quarter through direct data exchanges.

#### Tax Ledger

 Contains a highlevel view of liabilities and deposits while the detail displays each individual item.

# Tax Filing Profile Change

 Displays details of the changes as reported on the applicable Company ID Profile, Company Profile, or State Unemployment Verification reports.

#### **Tax Summary**

 Created each time a periodic file is transmitted to ADP and is available after ADP has processed a transmission.

#### **Applied For IDs**

 Lists jurisdictions pending agencyassigned identification (ID) numbers.

#### **Transmission Error**

 Runs daily, lists cumulative unresolved errors for the quarter.

#### **Company ID Profile**

 Lists the ID numbers ADP currently has on file. Provides details by tax type and indicates whether ADP or your company is responsible for filing the jurisdiction.

#### **Company Profile**

 Shows identification (ID) numbers, deposit frequencies, and deposit methods that ADP uses to make your tax deposits.

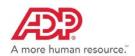

#### Report Names and Descriptions Category

#### Quarterly

#### 941 and 941-SS

#### Displays FIT, SS, and Medi wages along with adjustments to Tips, Third Party Sick Pay (3PSP), and Group Term Life (GTL).

#### **Employee Wage Detail-Local**

#### Provides the social security number. full name, and total wages for each employee working in a specific locality by year/quarter.

#### **Employee Wage Detail-State**

Provides the social security number. name, and total wages by year/quarter for each employee to support the tax amounts filed.

#### Statement of **Deposits and Filings** (SOD)

Quarterly summary of company information, liabilities, and deposit activity for the period reported to the taxing agencies.

#### \* Employee Quarter Error

Lists a consolidation of employee-level errors.

#### Quarterly

#### **Quarter Balancing**

This report compares your periodic/daily figures to the quarter figures transmitted by the latest quarter file.

#### **Quarter Balancing** Versions

Displays each file that was balanced individually by date and time, in addition to any quarter files that have rebalanced. An asterisk next to the time and date notes rebalanced files.

#### **Quarter Balancing** Results

· This report reflects errors identified in your quarter file. Displays each file that was balanced individually by date and time.

#### **Wage Detail Totals**

Compares your quarter figures for all four quarters to your year-to-date (YTD) figures, as well as, provides additional detailed information received on the quarter file.

#### **Employee PSD** Recap

Displays employeelevel lived-in and worked-in local Political Subdivision (PSD) Codes sent on the quarter file.

#### Annual

#### 940 Filing - Federal **Unemployment Tax** Act (FUTA) tax return

Reflects the total federal unemployment tax due for the completed calendar year and reconciles the tax due against the quarterly deposits made for the year.

#### Statement of **Deposits and Filings** (SOD)

Summary of company information, liabilities, and deposit activity for the period reported to the taxing agencies.

#### \* Annual Balancing

Compares an accumulation of all quarter-to-date (QTD) values from the quarter transmissions to the year-to-date (YTD) values on the latest quarter file transmission and calculates the differences.

#### \* Backup Listings

Provides a list of employee-specific data after the close of fourth quarter for W-2, 1099-M, and 1099-R.

#### **Box Total**

 W-2, 1099-R, and W-2 Misc. Box Total reports identify exclusions, dropped, and negative conditions, if they exist.

#### **Agency Notice**

#### **Agency Notice**

Provides a listing of agency notices that have been submitted to ADP. This report is broken down at a company level and shows the date ADP received the notice, the date it was resolved, an agency notice number, tax type, and tax period.

#### **Agency Notice Package**

**Impound** 

Reconciliation

Displays

information by

company, and

amount, and

settlement date.

includes details on

tax type, the dollar

Provides a listing of agency notices responded to on your behalf and includes a link to a copy of the original notice and any response packages sent to you and the agency.

Provides copies of invoices.

NOTE: To view images, user must have access to all available Branch/

#### **Funding and** Invoicing

#### Invoice

Lists pertinent funding information including dollar amounts, impound dates, status, and more.

#### Invoice Image

Company Codes.

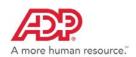

#### Category Report Names and Descriptions

#### Amendments and Special Filings

# Amendment/Special Filing Package

 Provides a listing of amendments and exceptions that were filed by ADP on your behalf and the View Report option provides a copy of the original package sent to you and the agency.

# Amendment/Special Filing

Amendments or exceptions that ADP has processed, broken down by ID level. Includes the dates the amendment or exception was received and completed, reference number, tax period, and tax type.

#### Miscellaneous

# Statement of Reporting (SOR)

A monthly summary of the company information and month-to-date SUI subject wage liabilities reported to the taxing agency on your company's behalf. A statement is produced for agency accepted reports for the specified month. This report is applicable to Illinois only.

#### **Employee Detail**

Available 24
 business hours
 after the requested
 date and time.
 Provides you with a
 listing of employee specific details
 from either an
 original quarter
 close file or from
 open and/or closed
 amendment files.

#### **Multi Worksite Errors**

 Provides errors encountered while processing your Multi Worksite Reporting file such as Worksite Identification Code Missing or Incomplete Worksite Identification Code.

#### Multi Worksite Profile

Quarter or date ranges can be filtered by a specific company providing Worksite header details such as State, Reporting Unit Number or Worksite Identification Code. Reviewing this report regularly to identify potential changes will help to ensure correct BLS filings.

#### Multi Worksite Recap

 Available on a quarterly basis and provides you with the totals reported to the Bureau of Labor Statistics (BLS), including employee counts and wages.

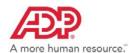

# **Wage Garnishments**

1. Click Reports > Wage Garnishments.

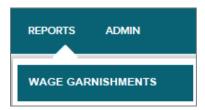

2. Click to select Report options.

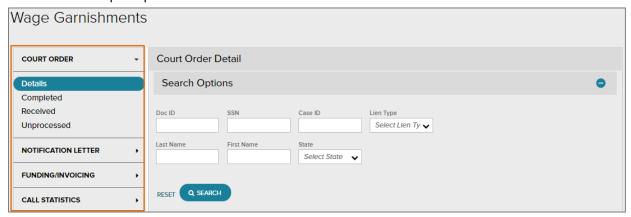

\*Report options displayed vary based on type of service

# **Wage Garnishments Reports**

| Ca | ategory             | Report Names and                                                                 | d Descriptions                                                                                                    |                                                                                   |                                                                                                    |                                                        |
|----|---------------------|----------------------------------------------------------------------------------|----------------------------------------------------------------------------------------------------|-----------------------------------------------------------------------------------|----------------------------------------------------------------------------------------------------|--------------------------------------------------------|
| •  | Court Order         | Search for a copy of a court order                                               | Locate information about                                                                                                    | Contains confirmation of the                                                      | Unprocessed     Lists information about orders that                                                                                                    |                                                        |
|    |                     | and the details.                                                                 | the records completed during a specific timeframe. Includes the option to view a copy of the order and/or lien information. | court orders received by ADP and includes the option to view a copy of the order. | were not processed. View a copy of the order and details. Also view by the following Record Types: - Provide Information - Document Review - Informational Only |                                                        |
|    | Notification Letter | Details                                                                          |                                                                                                    |                                                                                   |                                                                                                    |                                                        |
|    |                     | <ul> <li>Locate a copy of<br/>the letter and<br/>details.</li> </ul>             |                                                                                                    |                                                                                   |                                                                                                    |                                                        |
|    | Funding/Invoicing   | Disbursement Detail                                                              | Uncashed Checks                                                                                                    | Invoice Image                                                                     | Unfunded                                                                                                    | Disbursement<br>Monthly Billing                        |
|    |                     | Search for<br>disbursement<br>details by lien. The<br>report can be<br>exported. | Lists all uncashed<br>checks two<br>months after they<br>have been issued.                                                  | View the image of<br>the invoice.                                                 | <ul> <li>Displays<br/>information about<br/>the unfunded<br/>items.</li> </ul>                                                                                  | Provides details<br>about all billed<br>disbursements. |

**Call Statistics** 

# ADP SmartCompliance® Navigation Support Guide

#### Category

#### Report Names and Descriptions

#### Statement of Payment

Displays a statement of the previous month's invoice activity. This report is available the second business day of each month.

#### Details

 Provides information from the IVR system to indicate call volume, transfer, and caller survey results.

#### Invoice

 Lists invoices issued when a disbursement file was received or when an adjustment (refund/credit) was processed.

# Impound Reconciliation

 Displays details on adjustments and invoice information when you query a year/quarter or a date range.

#### **Client Refund**

 Provides details about refunds due to the employees. This report is equivalent to the Refund Spreadsheet. The SSN is masked on this report.

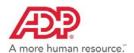

# Wage Payments - Check Management

1. Click Processes\* > Wage Payments.

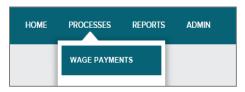

\*Reports currently located under Processes

2. Click Uncashed/Refunded or Transaction Statuses.

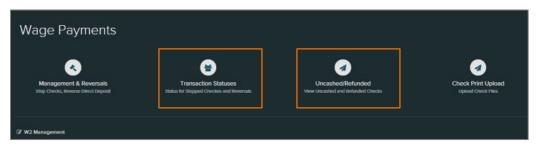

# **Check Management Reports**

- Transaction Statuses
   Status reports for stopped checks and requests for reversals.
- Uncashed/Refunded
   View report uncashed and refunded checks.

#### **ALINE**

1. Click Reports > ALINE.

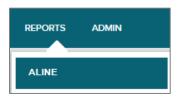

2. Click to select Report options.

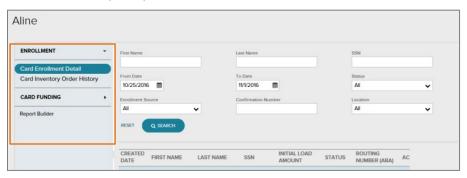

#### **ALINE Reports**

- Enrollment Detail Report
- Funding File Record Status
- Inventory Order History
- Funding Card Transaction History
- Funding File Status
- Automated Funding to Paycard Transaction History

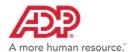

# **Tax Credits**

1. Click Reports > Tax Credits.

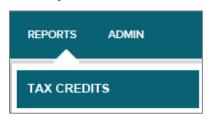

- 2. Use the Search feature to locate your report. Select Report Type and any additional criteria to narrow your search.
- 3. Click Search.

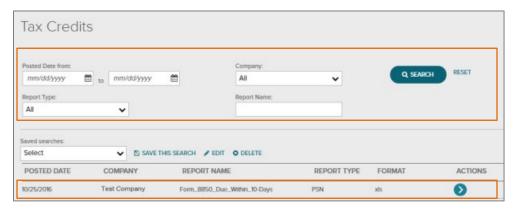

4. For listed items, use the **Actions** button to process.

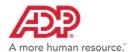

# **Admin**

#### **Accounts & Permissions**

Only Client Administrators will have visibility of Accounts & Permissions. Set up and manage user permissions effortlessly.

1. Click Admin. Accounts & Permissions displays.

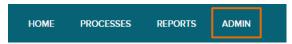

Click the Users or Groups tab to set your view preference. Criteria displays below. Select and click the line item for the name desired to display all security details.

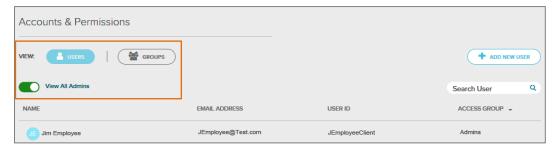

3. To set your view preference to only Administrators, slide the **View All Admins button** until it's green. Criteria displays below. Select and click the line item for the name desired to display all security details.

#### Details

Options available may include:

- Reset Password
- View/Edit Security & Permissions Details
- Remove SmartCompliance Access
- View/Edit Company Access Details
- View/Edit Profile
- Last Modified Date/User

The information contained herein constitutes proprietary and confidential information of ADP. It must not be copied, transmitted, or distributed in any form or by any means without the express written permission of ADP. Such information is by nature subject to revision and may not be the most current information available. ADP, the ADP Logo, and ADP SmartCompliance are registered trademarks of ADP, LLC. ADP A more human resource. is a service mark of ADP, LLC. All other marks are the property of their respective owners. Copyright © 2016-2017 ADP, LLC. All rights reserved.